## How to Register for a Course through the myCMU Add/Drop Course Utility.

Click the Add/Drop Courses icon in the Student > Register for Class page.

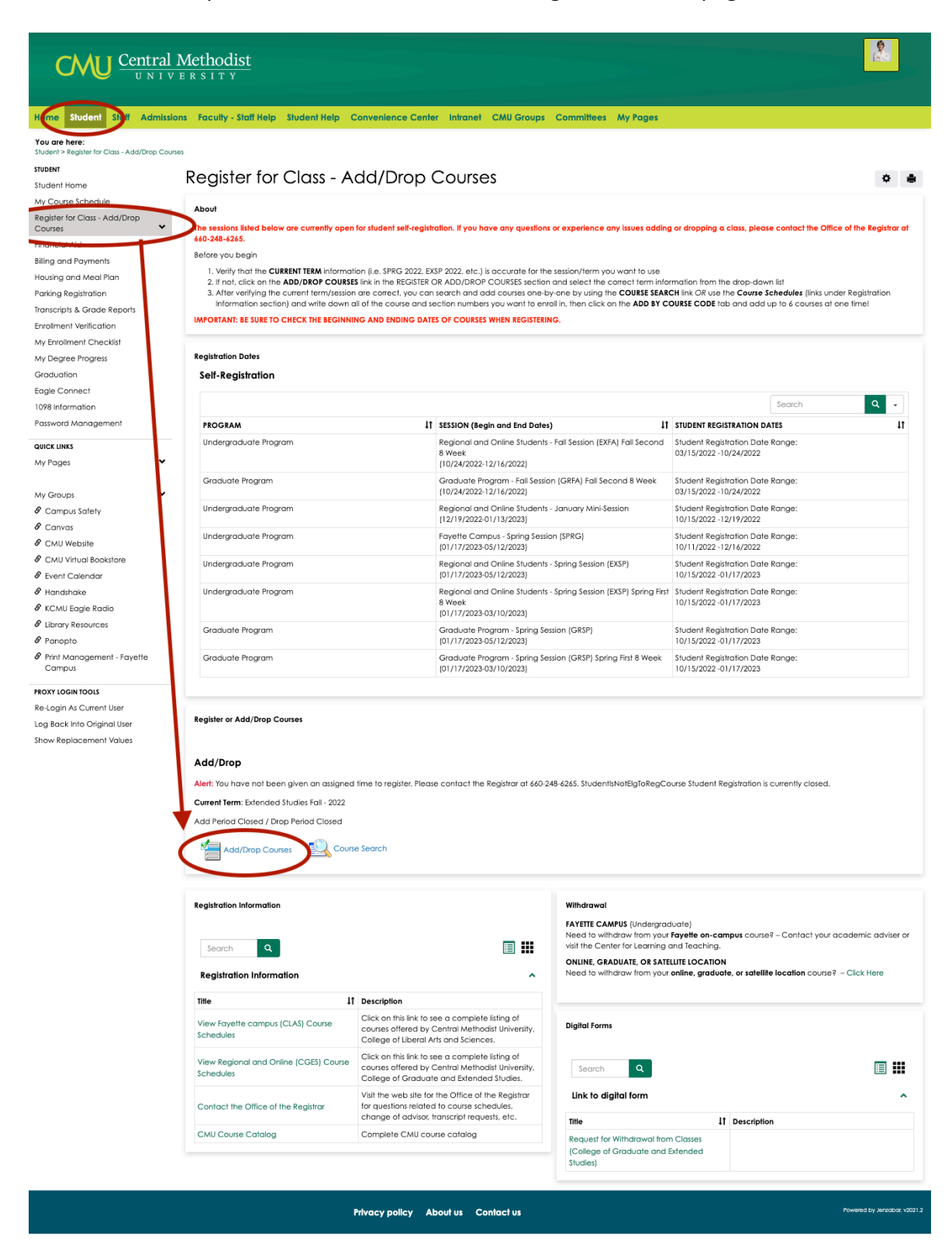

Make sure the TERM is set to the correct one. This will vary for each student based on whether the course is on campus or online, what time of year it is, and how many credit hours the student has accrued. (Freshman, Sophomore, Junior, Senior, Graduate etc.)

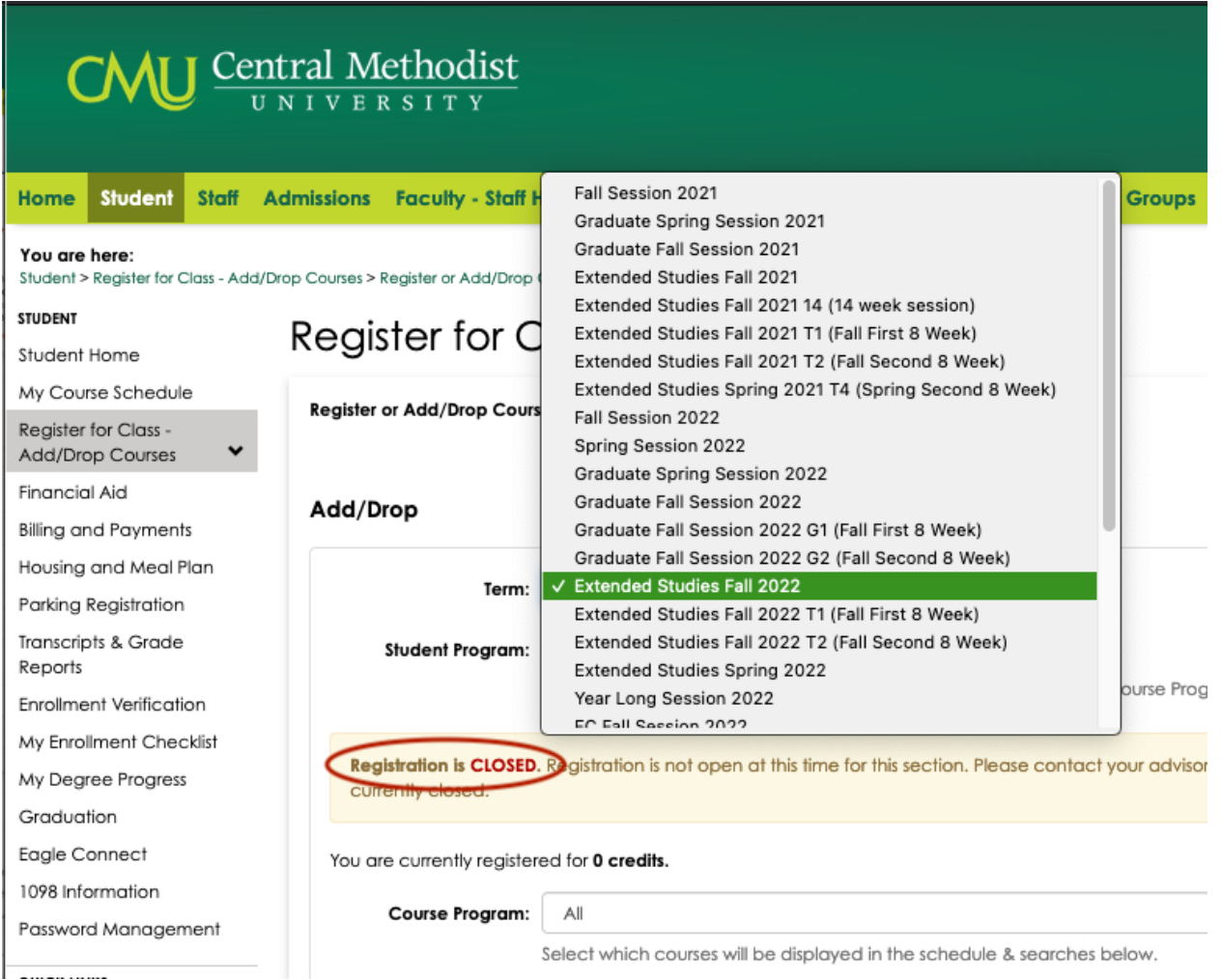

The Add/Drop period must say "Open" to register for a course. Note the message in the yellow box. If you have not been assigned a registration time you must contact the Registrar. (or your advisor) so they can verify your group code, like Sophomore or Senior etc.

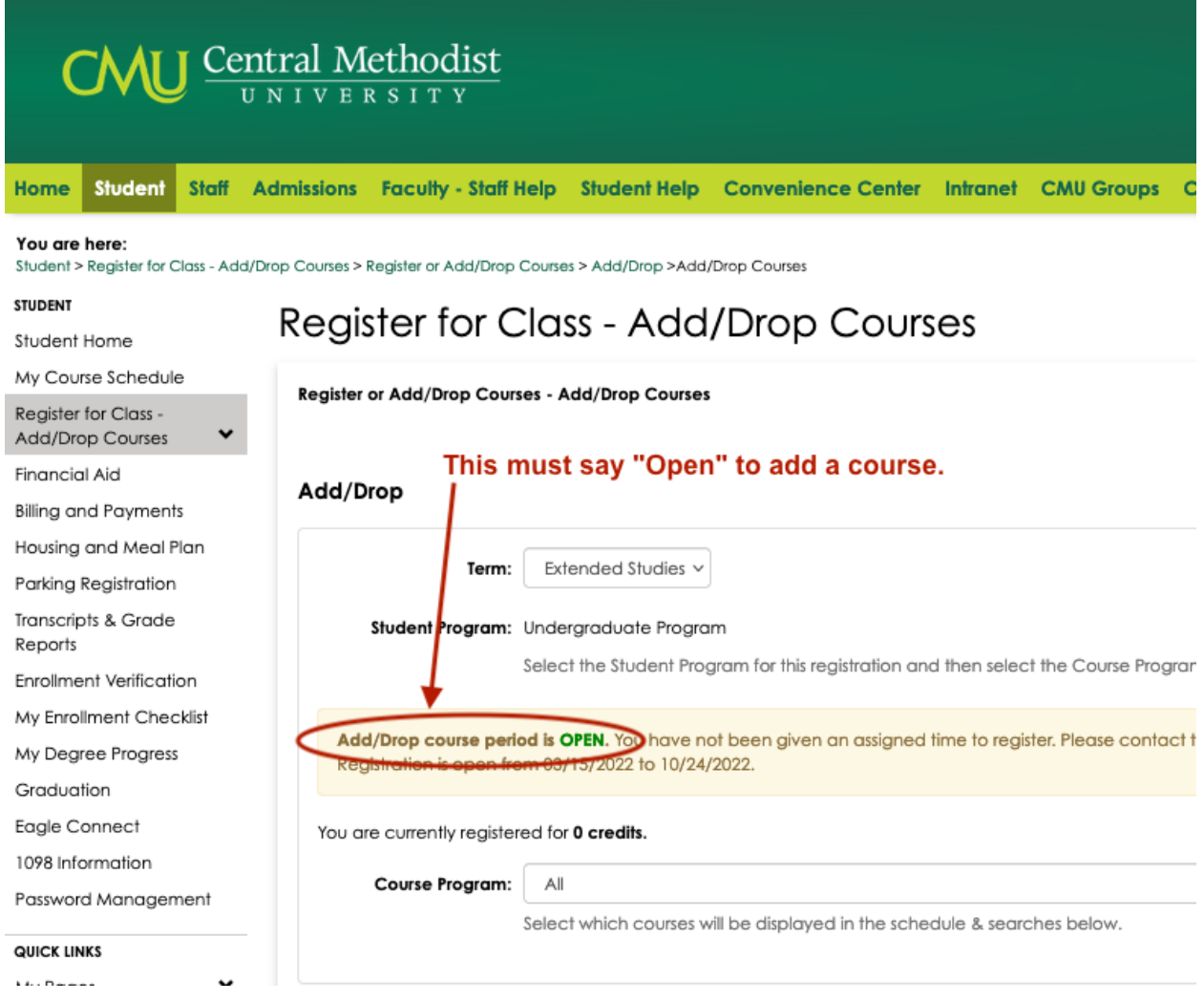

Choose the program you are registering for… Dual-Credit (for High school students taking college courses), Undergrad or Graduate (Masters) courses.

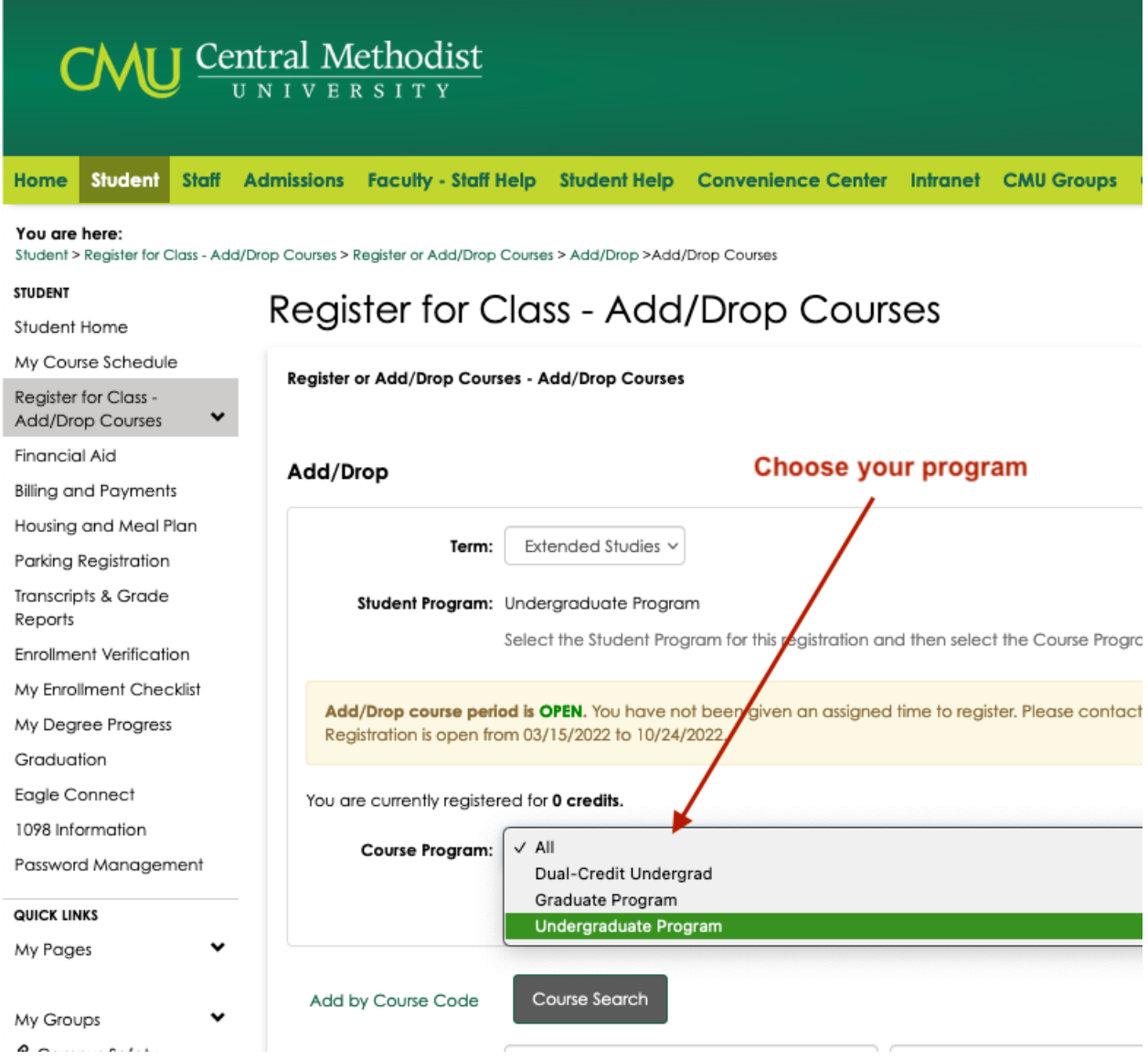

Pick the Department you are interested…

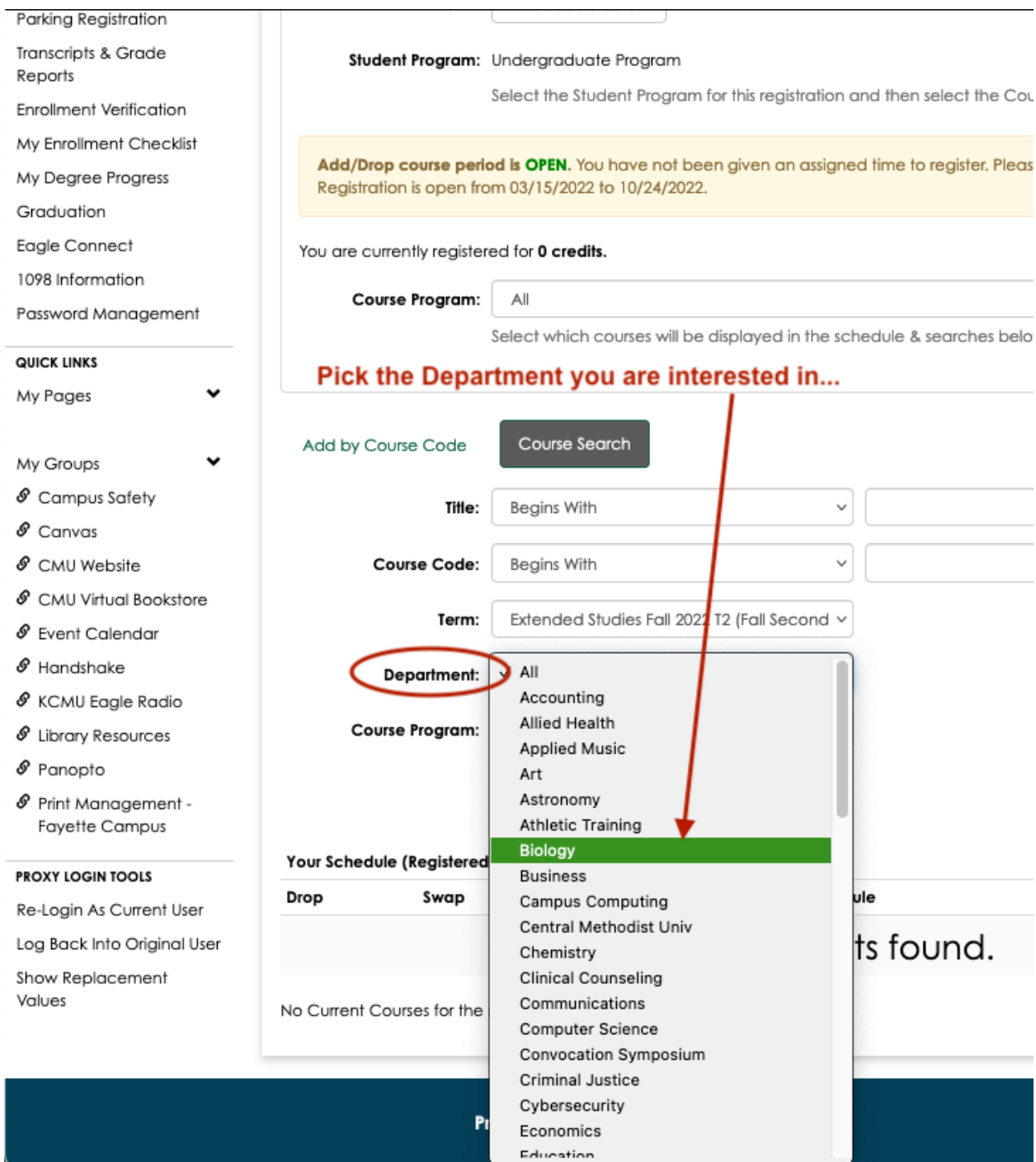

Click [Search] to find the courses offered…

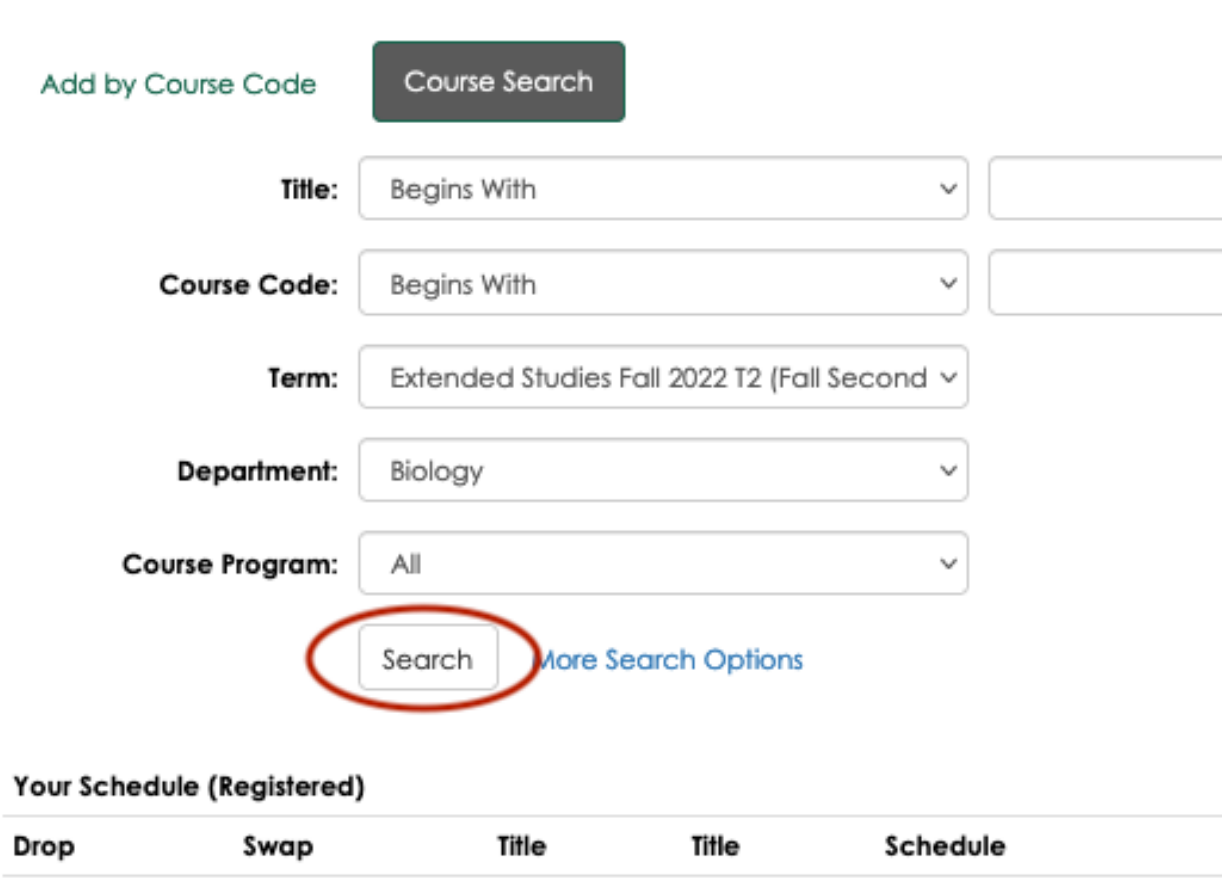

Select the check-boxes of the desired courses and click the [Add Courses] button.

## Register for Class - Add/Drop Courses

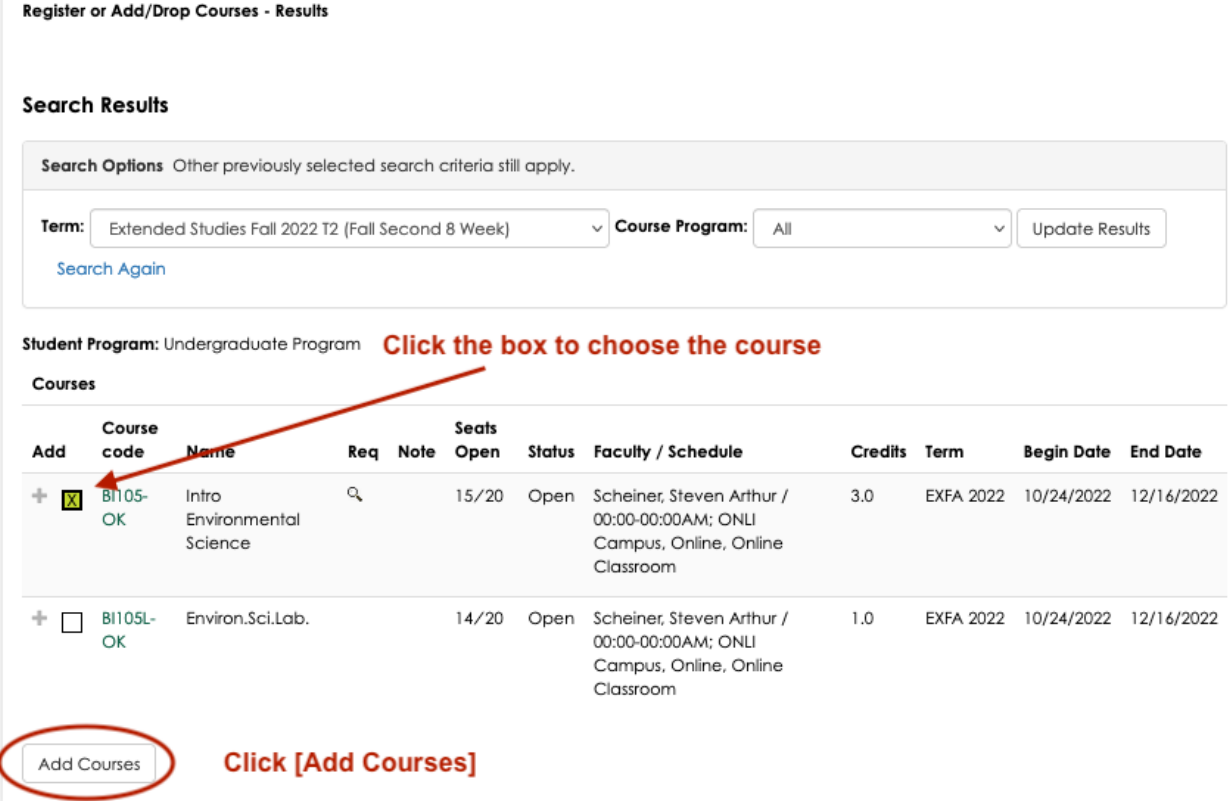

 $\ddot{\phi}$  is

You'll be returned to the Search page and the courses will now show up on your schedule. Note the "Messages" area which will tell you if the course was successfully added or if there was a problem.

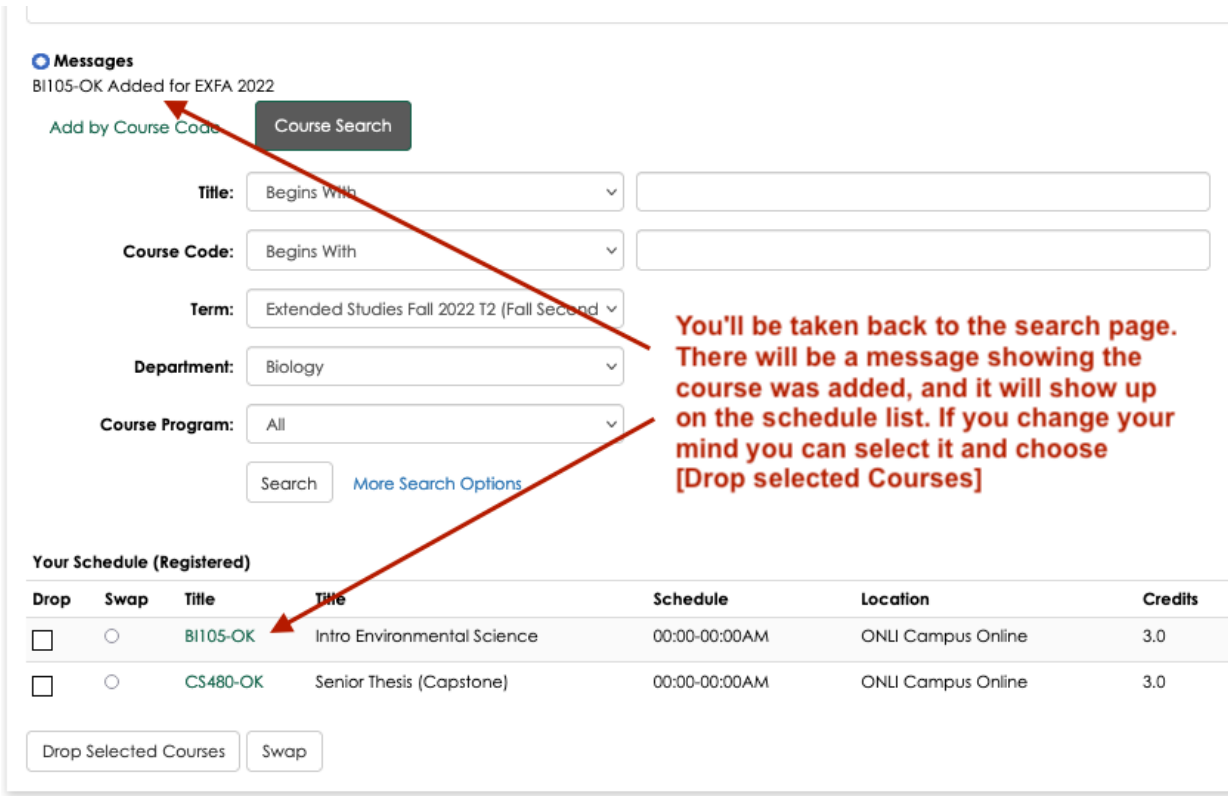

There is no further "Submit" or "Save". Once the course is selected and shows in the schedule you are successfully registered. If it does not show up, check the "message" at the top of the Search area to make sure there was no prerequisite or condition that you did not meet for it to allow registration.

 $==$